# Moving Documents to Another Folder

#### Notes:

**End Users** and **Information Workers** can move documents to another folder. You must have access to the **Record Type** and be part of the **Owner** location to move the document into that folder.

If the folder you are moving the document into has a different **Owner** location, please ensure you update the **Owner** of the document to match the folder owner location to avoid a mismatch.

#### Quick Method:

- 1. Navigate to the folder where you want to move the record(s).
- 2. Copy its **record number** from the **View** pane.

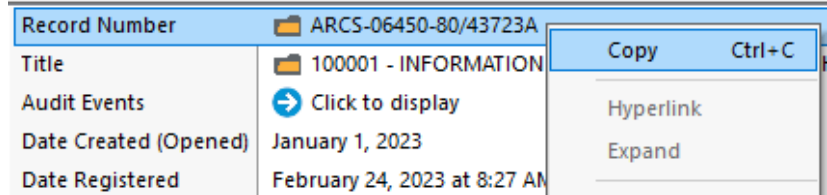

- 3. Select the document(s) you want to move (tag multiple documents if required).
- 4. Right click and select **Locations**.
- 5. On the **Record Container** popup, paste the copied record number in the **Set container (folder/box) To** field.
- 6. Click **OK**.

#### Drag & Drop method:

Users can drag a document from one folder to another if they have two windows open next to each other.

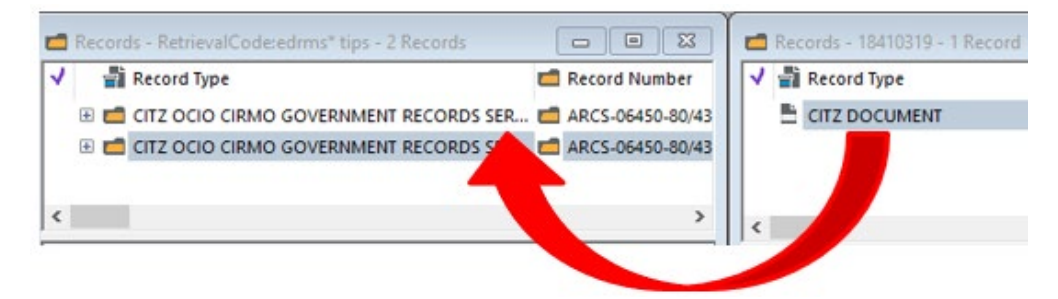

## EDRMS CONTENT MANAGER 015

With 2 tabs open, go to the **View** tab and select **Side by Side** to change the view as shown above

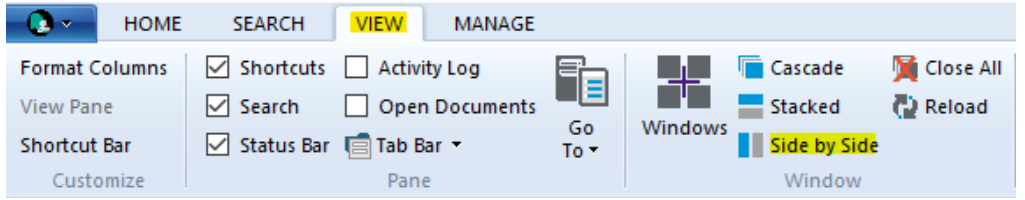

### Moving a Document:

- 1. Find the document(s) you want to move. **Tag** all the documents to move.
- 2. Right click on tagged document(s), select **Locations**, then **Container (Folder/Box)**.

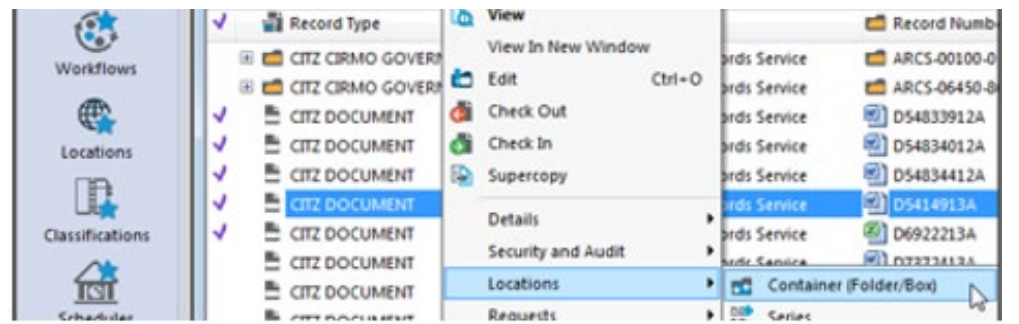

- 3. On the **Record Container (Folder/Box) – All tagged Records** popup, **Set container To**:
	- A. Click the blue folder icon (**Kwikselect**) to search for a folder. **OR**
	- B. Click the dropdown to display recently used folders and select one.

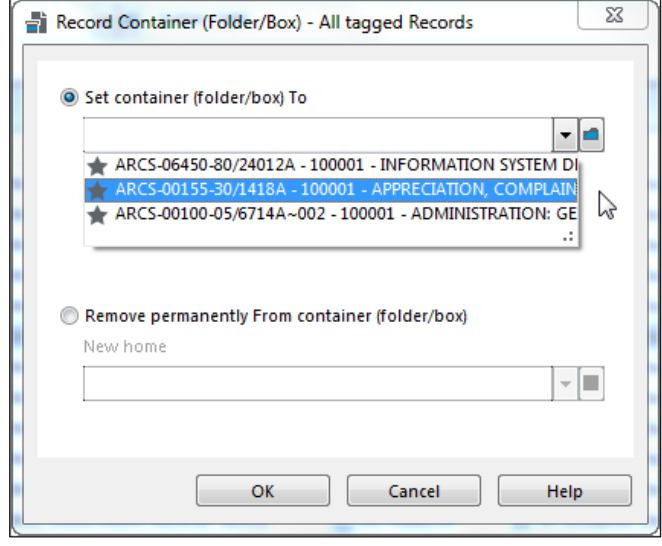

C. Click **OK**.

D. On the Record Container (Folder/Box) – All tagged Records popup, click

#### Yes to All.

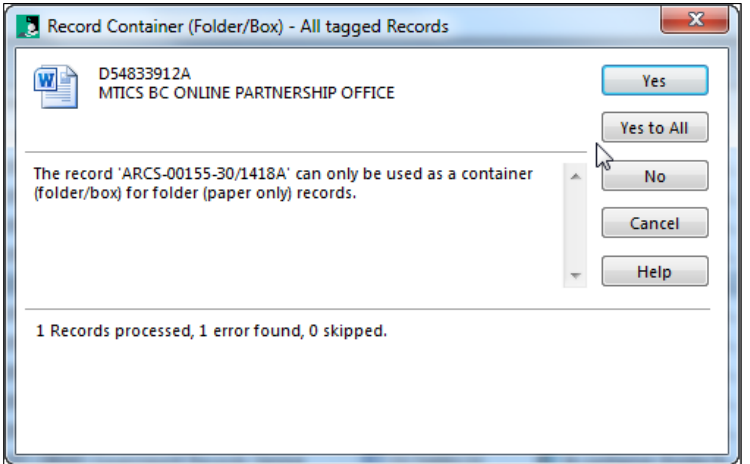

E. The documents will be moved to the new folder.

If you are not able to move the document, please contact **EDRMS.help@gov.bc.ca** send a reference to both the folder you are moving the document to and the document and if an error message came up provide it for further assistance.